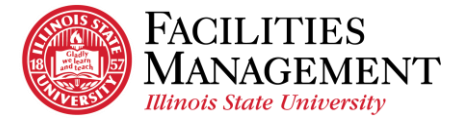

## **How to Connect with Cisco AnyConnect VPN on Window**

- 1. Search for VPN.
	- 1.1 Click the magnify glass icon at the bottom left of your computer or laptop screen.
	- 1.2 Type in cisco or vpn in the window search bar and the VPN application will show up.
	- 1.3 Click on *Cisco AnyConnect*.

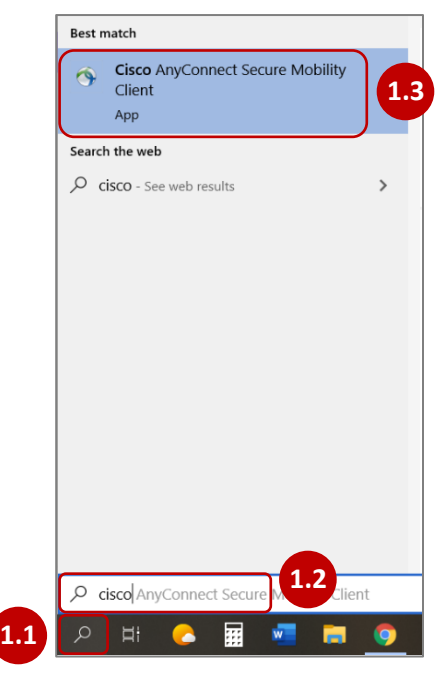

- 2. Connect to VPN.
	- 2.1 Make sure you have the correct VPN connection path *VPN01.ILSTU.EDU*.
	- 2.2 Click *Connect.*
	- 2.3 Select the appropriate group access which is *ISU.*
	- 2.4 Enter *your Illinois State ULID* and *password.* Click *OK.*

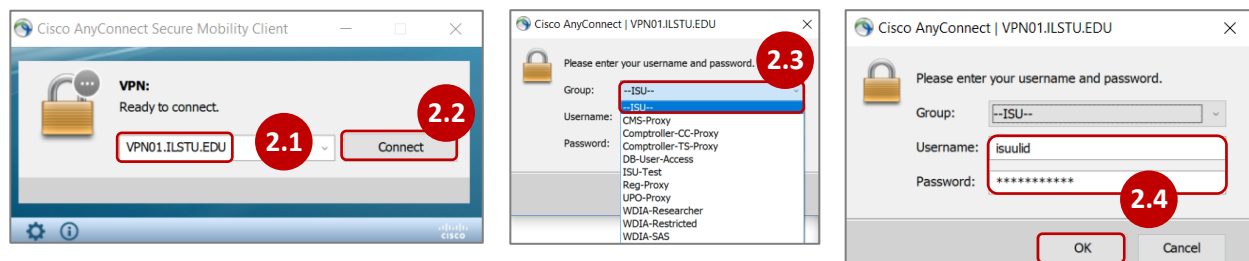

3. Cisco AnyConnect window will appear that typically says "Welcome to ISU," but could display a different, informational message. Click *Accept.*

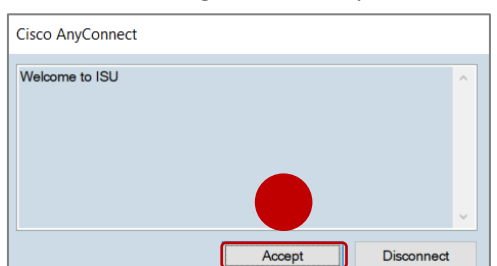

4. You are now connected with the VPN.